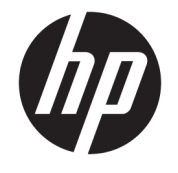

ユーザー ガイド

© Copyright 2018 HP Development Company, L.P.

HDMI、HDMI ロゴ、および High-Definition Multimedia Interface は、HDMI Licensing LLC の 商標または登録商標です。Microsoft および Windows は、米国 Microsoft Corporation の米 国およびその他の国における商標または登 録商標です。

本書の内容は、将来予告なしに変更される ことがあります。HP 製品およびサービスに 対する保証は、当該製品およびサービスに 付属の保証規定に明示的に記載されている ものに限られます。本書のいかなる内容 も、当該保証に新たに保証を追加するもの ではありません。本書に記載されている製 品情報は、日本国内で販売されていないも のも含まれている場合があります。本書の 内容につきましては万全を期しております が、本書の技術的あるいは校正上の誤り、 省略に対しては、責任を負いかねますので ご了承ください。

#### **製品についての注意事項**

このガイドでは、ほとんどのモデルに共通 の機能について説明します。一部の機能 は、お使いの製品では使用できない場合が あります。最新版のユーザー ガイドを確認 するには、HP のサポート Web サイト、 <https://support.hp.com/jp-ja/> にアクセスし、 説明に沿ってお使いの製品を探します。 **[ユーザー ガイド]**を選択します。

初版:2018 年 11 月

製品番号: L43444-291

### **このガイドについて**

このガイドでは、モニターの機能、設置方法、ソフトウェアの使用方法、および技術仕様について説 明します。

- **警告!**回避しなければ人体への傷害や生命の危険を引き起こす**可能性のある**危険な状況を示します。
- **注意:**回避しなければ装置の損傷やデータの損失を引き起こす**可能性のある**危険な状況を示します。
- **重要:**重要と考えられるものの、危険性に関わるとは見なされない情報を示します(本体の損傷に関 する記載など)。この重要事項は、説明に沿って正しく操作しなければ、データの損失やハードウェ アまたはソフトウェアの破損を引き起こす可能性があることをユーザーに警告します。また、概念を 説明したり、タスクを完了したりするための重要な情報を示します。
- **注記:**本文の重要なポイントを強調または補足する追加情報を示します。
- **ヒント:**タスクを完了させるために役立つヒントを示します。

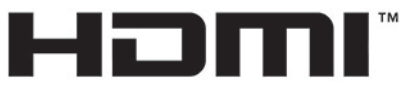

HIGH-DEFINITION MULTIMEDIA INTERFACE

この製品には HDMI (High-Definition Multimedia Interface) テクノロジが搭載されています。

# 目次

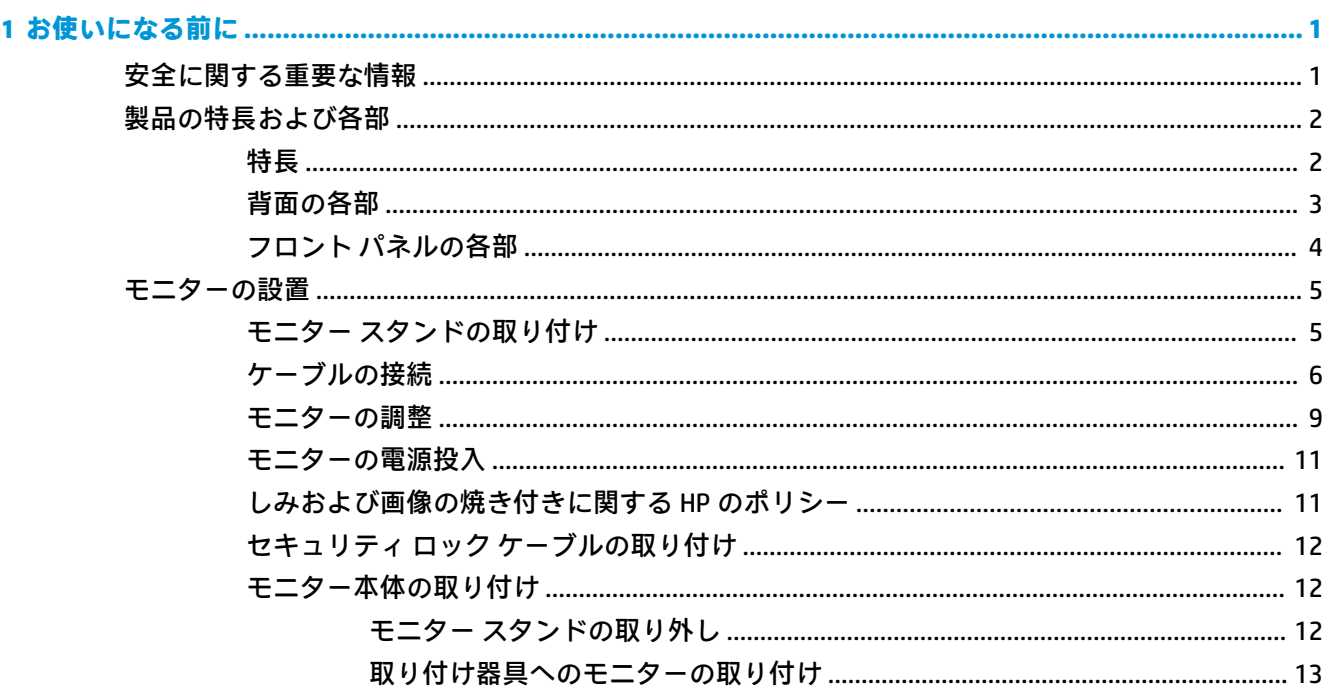

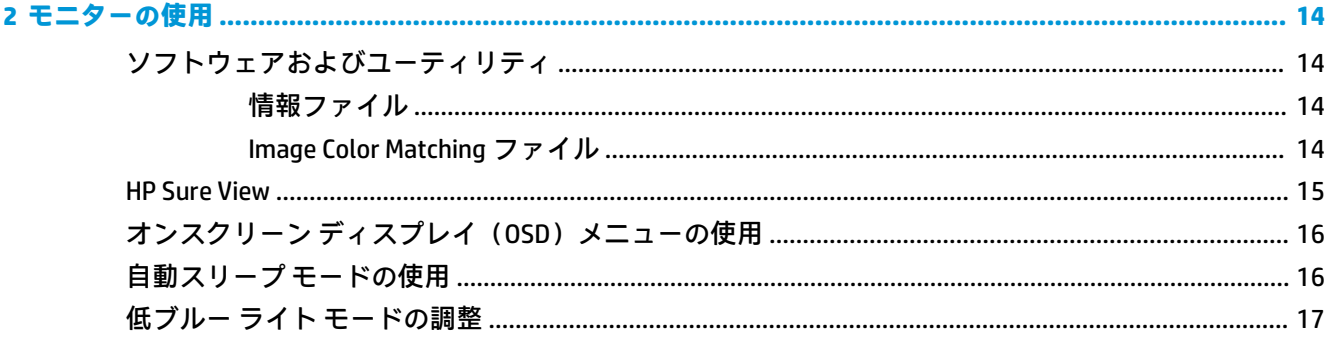

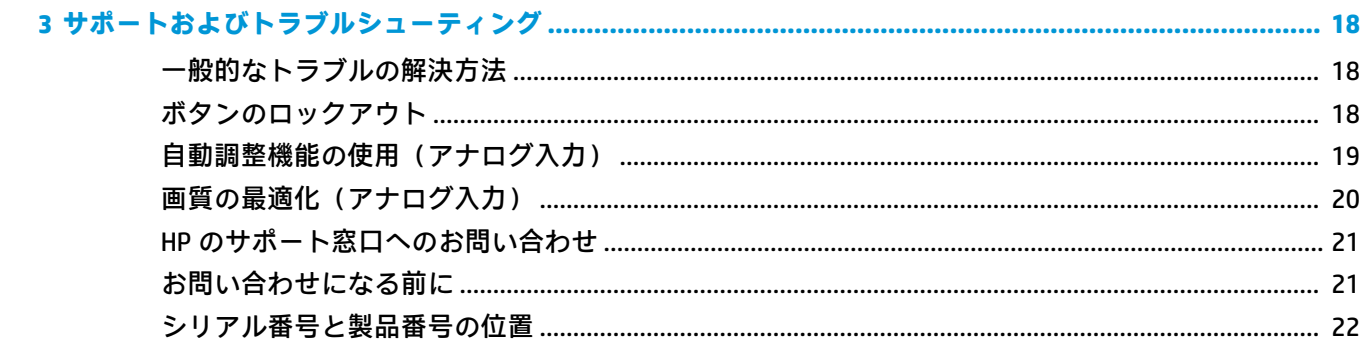

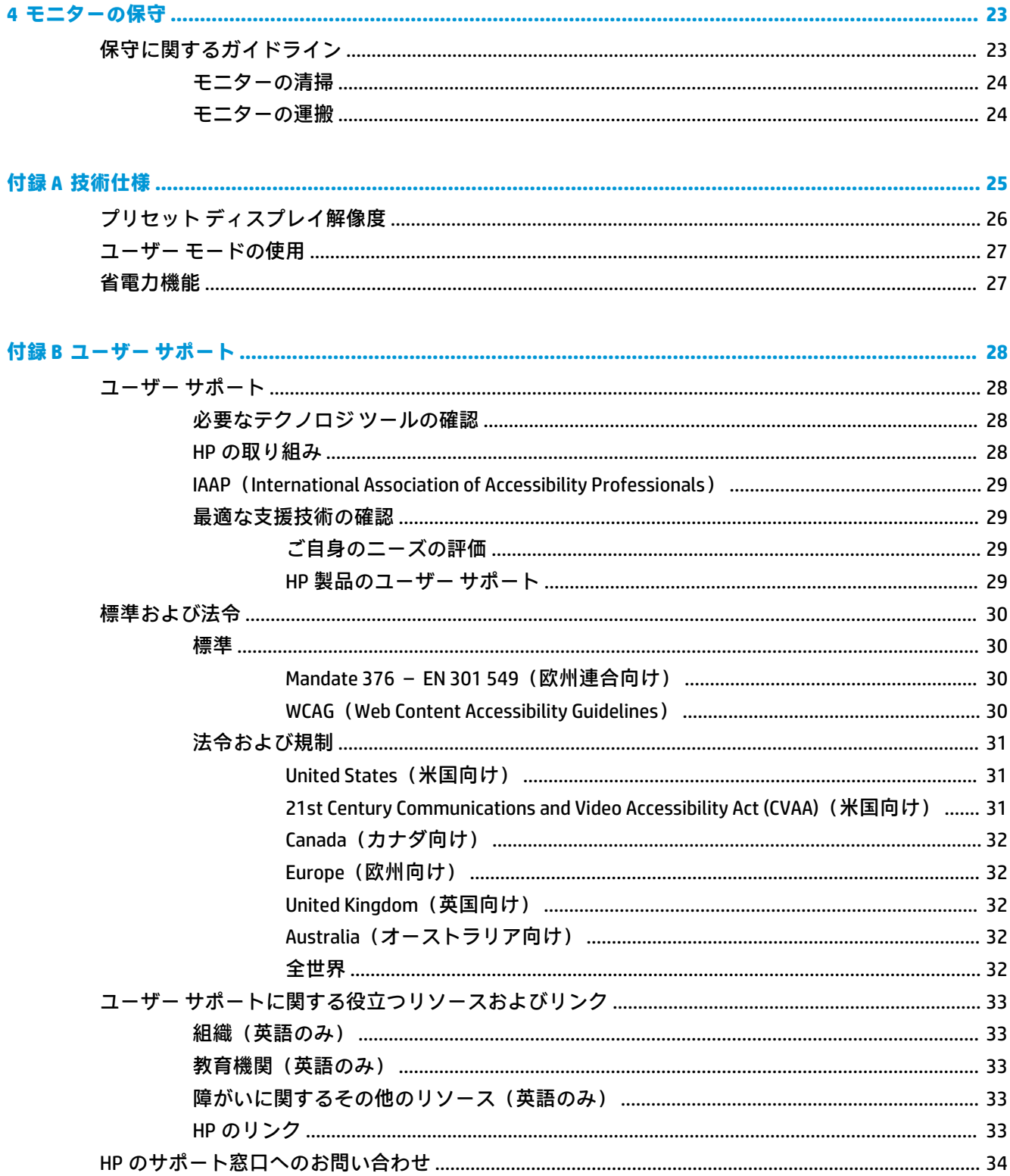

# <span id="page-6-0"></span>**1 お使いになる前に**

## **安全に関する重要な情報**

お使いのモニターには外部電源コードが付属している場合があります。この製品を日本国内で使用 する場合は、製品に付属している電源コードのみをお使いください。また、付属している電源コード は他の製品には使用できません。モニターに接続する適切な外部電源コードについて詳しくは、 『Product Notices』(製品についての注意事項)を参照してください。このドキュメントは、ドキュメ ント キットに収録されています。

**警告!**感電や装置の損傷を防ぐため、必ず以下の注意事項を守ってください。

- 電源コードは常に、装置の近くの手が届きやすい場所にある電源コンセントに接続してくださ い。
- モニターへの外部電源の供給を完全に遮断するには、電源を切った後、電源コンセントから電源 コードのプラグを抜いてください。
- 安全に使用するため、必ず電源コードのアース端子を使用してアース(接地)してください。2 ピンのアダプターを接続するなどして電源コードのアース端子を無効にしないでください。 アース端子は、製品を安全に使用するための重要な装置です。

安全のために、電源コードや電源ケーブルの上には物を置かないでください。また、コードやケーブ ルは、誤って踏んだり足を引っかけたりしないように配線してください。電源コードや電源ケーブル を引っぱらないでください。コンセントから抜くときは、プラグの部分を持ってください。電源コー ドおよび電源コンセントの外観は国や地域によって異なります。

操作する人の健康を損なわないようにするため、製品とともに提供されているユーザー ガイドの中の 『快適に使用していただくために』をお読みください。正しい作業環境の整え方や、作業をするとき の正しい姿勢、および健康上/作業上の習慣について説明しており、さらに、重要な電気的/物理的安 全基準についての情報も提供しています。このガイドは、HP の Web サイト[、http://www.hp.com/ergo/](http://www.hp.com/ergo/)  (英語サイト)から[日本語]を選択することで表示できます。

**重要:**モニターおよびコンピューターの損傷を防ぐために、コンピューターおよび周辺装置(モニ ター、プリンター、スキャナーなど)のすべての電源コードをマルチソケットや無停電電源装置(UPS) などのサージ防止機能のあるサージ保安器に接続してください。マルチソケットの種類によっては、 サージに対応していない場合があります。サージ防止機能のあるマルチソケットを使用することを おすすめします。サージ防止に失敗した場合は機器を交換できるように、損傷交換ポリシーを提供し ている製造販売元のマルチソケットを使用してください。

お使いの HP LCD モニターは、十分な大きさがあり丈夫で安定しているモニター設置用の台などに設置 してください。

**警告!**化粧だんす、本棚、棚、机、スピーカー、チェスト、またはカートなどの上に LCD モニターを 不用意に置いた場合、LCD モニターが倒れて怪我をするおそれがあります。

LCD モニターに接続するすべてのコードおよびケーブルについて、抜けたり、引っかかったり、人が つまずいたりしないように注意する必要があります。

**注記:**この製品は、エンターテインメント目的に適しています。モニターを設置するときは、近くに ある光源やその他の周辺光が原因で画面の乱反射が起きることのないよう、照明を調節した環境に設 置するようにしてください。

# <span id="page-7-0"></span>**製品の特長および各部**

### **特長**

このモニターの特長は以下のとおりです。

- 1920×1080 以下の解像度をサポートする、23.8 インチ(対角長 60.5 cm)の表示画面領域。オリ ジナルの縦横比を保ったまま、最大のサイズまで自由にイメージを拡大することも可能です
- LED バックライト付きノングレア パネル
- プライバシー スクリーン表示のための[HP Sure View]ボタン
- **傾斜角度調整機能**
- 横長から縦長モードへのモニター本体回転機能
- 画面の左右の向きおよび高さを調整可能
- モニター本体を固定器具に取り付ける場合に便利な取り外し可能なモニター スタンド
- DisplayPort および VGA ビデオ入力(ケーブル付属)
- HDMI (High-Definition Multimedia Interface) ビデオ入力(ケーブルは別売)
- USB ハブ (アップストリーム ポート (コンピューターに接続) ×1、ダウンストリーム ポート (USB デバイスに接続)×2)
- モニターの USB ハブをコンピューターの USB ポートに接続するための USB ケーブルが付属
- プラグ アンド プレイ機能(お使いのオペレーティング システムでサポートされる場合)
- 別売のセキュリティ ロック ケーブル用のスロットをモニターの背面に装備
- 簡単な設定で画面の最適化を可能にする、オンスクリーン ディスプレイ (OSD) による画面調節 機能(複数の言語に対応)
- モニターの設定を調整して、盗難防止機能を有効にする[HP Display Assistant]ソフトウェア
- デジタル入力で使用される HDCP(High-bandwidth Digital Content Protection)
- VESA 準拠の取り付け機能
- 低消費電力の環境要件に準拠した省電力機能

**注記:**安全情報および規定に関する情報については、ドキュメント キットに収録されている『Product Notices』(製品についての注意事項)を参照してください。最新版のユーザー ガイドを確認するには、 HP のサポート Web サイト[、https://support.hp.com/jp-ja/](https://support.hp.com/jp-ja/) にアクセスし、説明に沿ってお使いの製品を 探します。**[ユーザー ガイド]**を選択します。

## <span id="page-8-0"></span>**背面の各部**

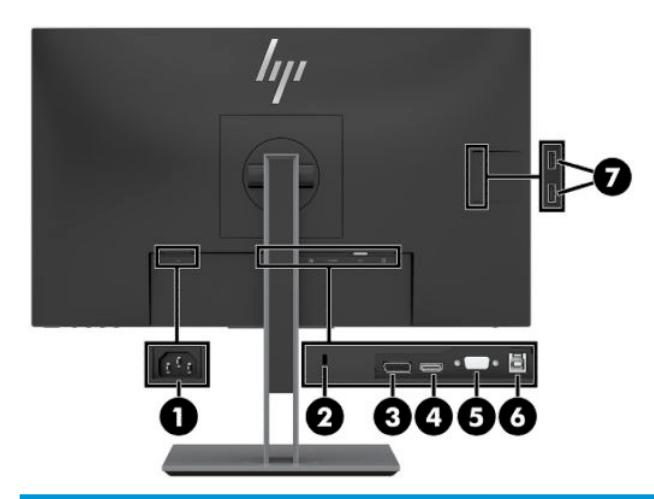

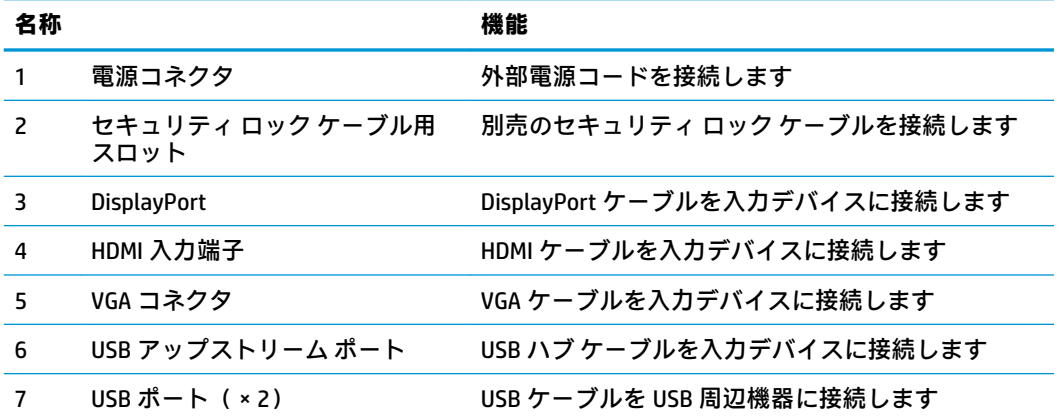

### <span id="page-9-0"></span>**フロント パネルの各部**

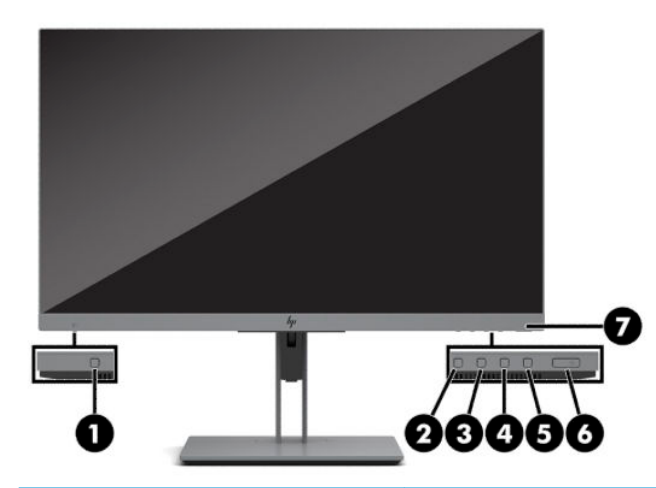

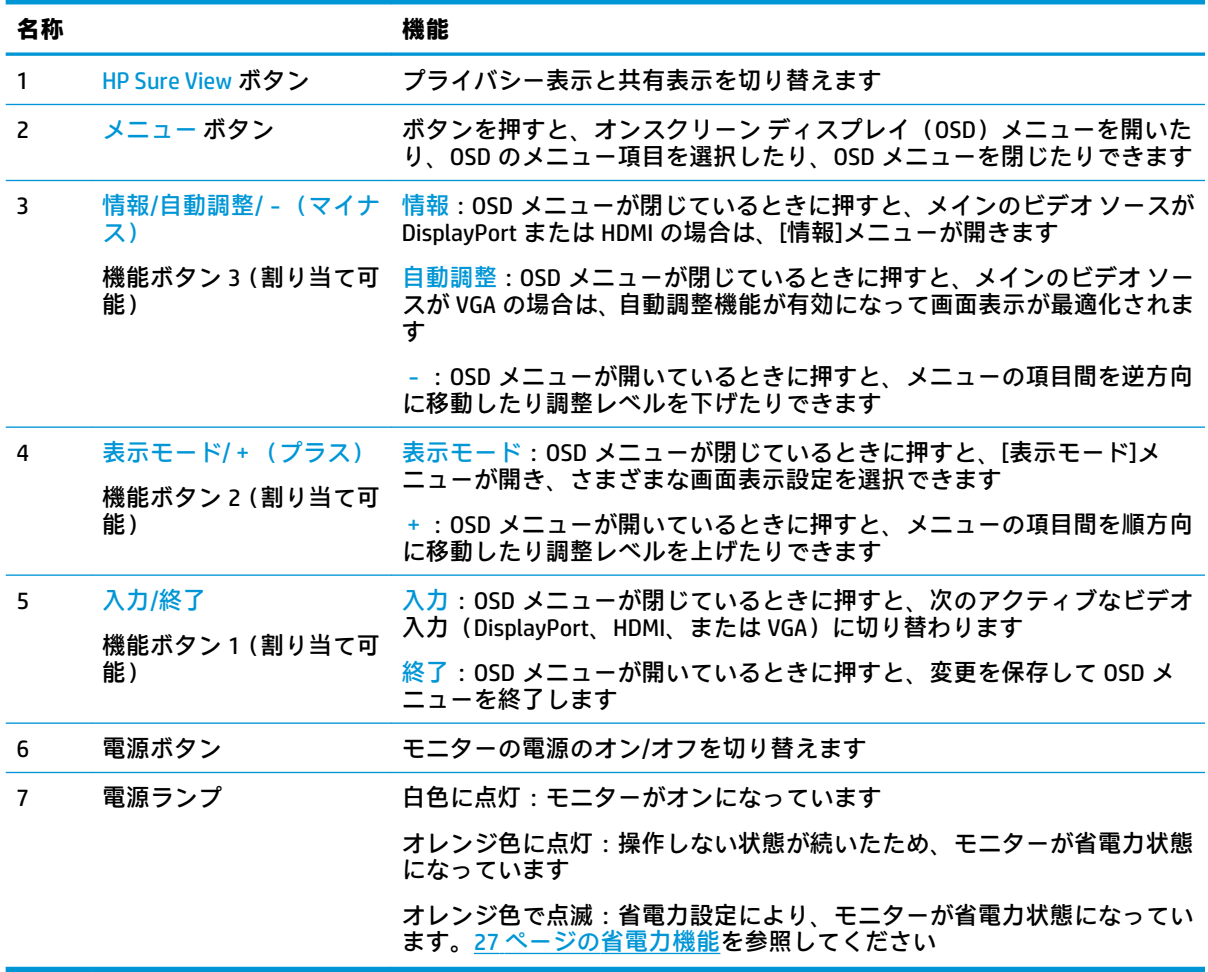

**注記:**OSD メニューの機能ボタンを再設定して、頻繁に使用する操作をすばやく選択できます。メ ニュー ボタンを押して OSD メニューを開き、**[メニュー]**を選択します。**[ボタンの割り当て]**を選択し、 割り当てるボタンで使用可能なオプションをどれか選択します。

# <span id="page-10-0"></span>**モニターの設置**

### **モニター スタンドの取り付け**

- **重要:**モニターの損傷を防止するため、LCD パネルの表面には触れないでください。パネル面への圧 力によって、液晶に色むらや歪みが発生する場合があります。このような状態になった場合、画面を 元に戻すことはできません。
	- **1.** モニター本体の前面を下向きにして、清潔な乾いた布を敷いた、安定した平らな場所に置きま す。
	- **2.** スタンドのマウント プレート上部を、パネル背面にあるくぼみの上部の縁の下にスライドさせま す(1)。
	- **3.** カチッと音がしてマウント プレートが固定されるまで、スタンド台座の下部を押し下げます(2)。
	- **4.** スタンドが所定の位置に固定されると、マウント プレート下部を固定するラッチが飛び出しま す。

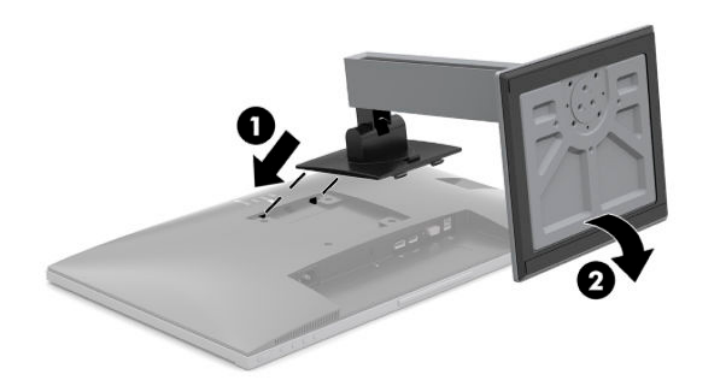

### <span id="page-11-0"></span>**ケーブルの接続**

- **注記:**モニターには一部のケーブルが付属しています。このセクションで示されているケーブルの中 には、モニターに付属していないものもあります。
	- **1.** コンピューターの近くの作業がしやすく通気の良い場所にモニターを置きます。
	- **2.** ケーブルを接続する前に、ケーブルをスタンド中央のケーブル配線穴に通しておきます。

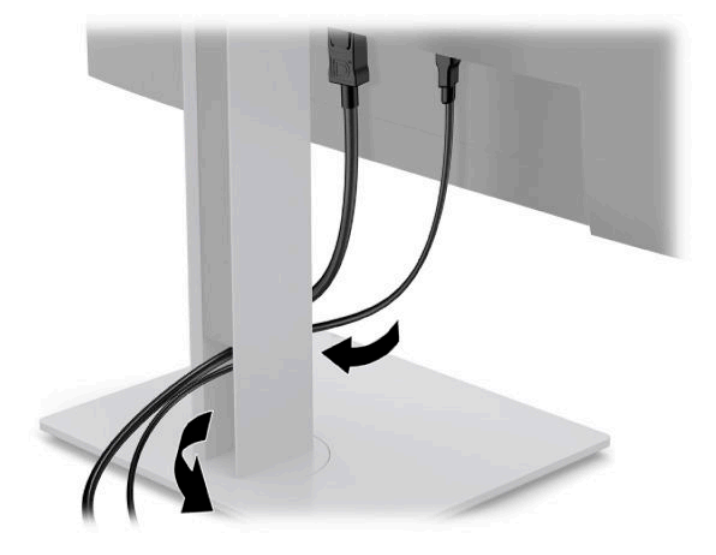

- **3.** ビデオ ケーブルを接続します。
	- **重要:**同時に複数のビデオ ケーブルを接続すると、動作に不具合が生じてモニターに画像が表示 されなくなるおそれがあります。コンピューターとモニターを接続するときは、1 種類のビデオ ケーブルで接続してください。別の方法に変更する場合は、使用しないケーブルを取り外してく ださい。
	- **注記:**入力系統から、有効なビデオ信号がモニター側で自動的に判別されます。手動でビデオ入 力信号を選択するには、メニュー ボタンを押してオンスクリーン ディスプレイ(OSD)メニュー にアクセスし、**[入力]**を選択します。
		- VGA ケーブルの一方の端をモニターの背面の VGA コネクタに接続し、もう一方の端を入力 デバイスの VGA コネクタに接続します。

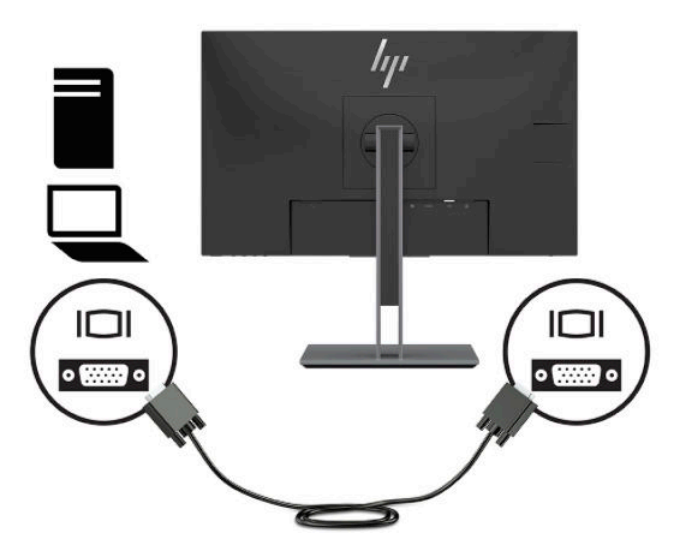

● DisplayPort ケーブルの一方の端をモニターの背面の DisplayPort に接続し、もう一方の端を 入力デバイスの DisplayPort に接続します。

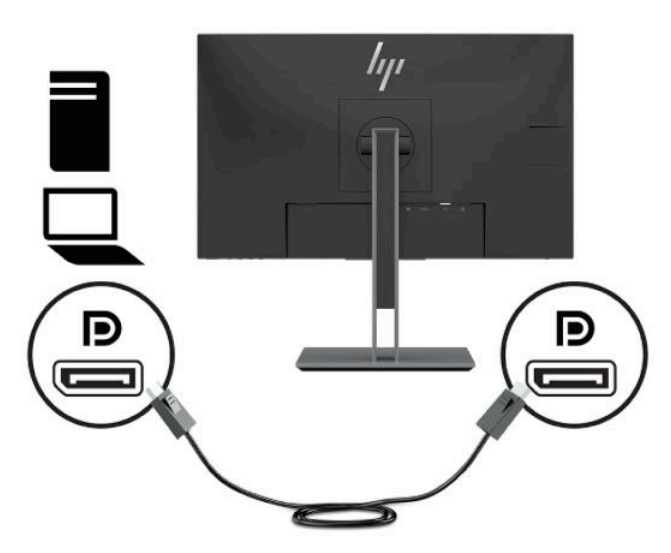

HDMI ケーブルの一方の端をモニターの背面の HDMI 入力端子に接続し、もう一方の端を入 力デバイスの HDMI 出力端子に接続します。

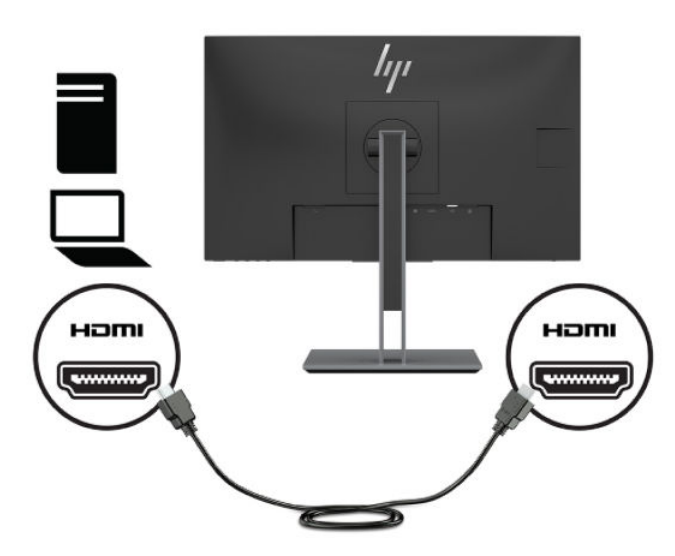

**4.** USB アップストリーム ケーブルの Type-B コネクタをモニターの背面の USB アップストリーム ポートに接続してから、ケーブルの Type-A コネクタを入力デバイスの USB ダウンストリーム ポートに接続します。

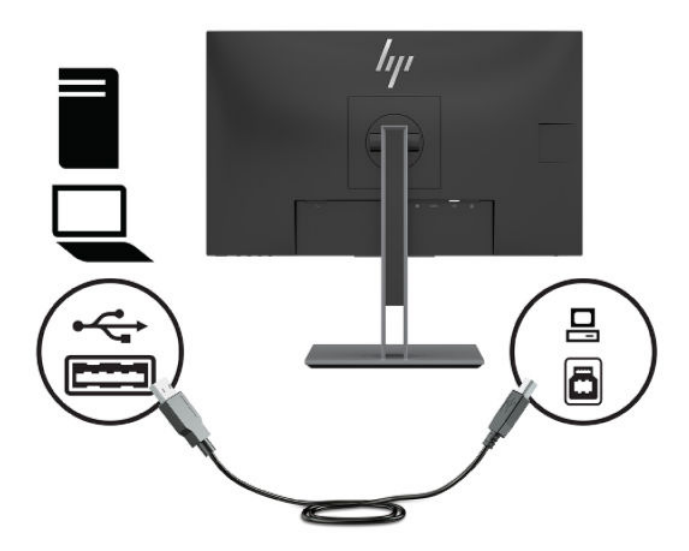

**5.** 外部電源コードの一方の端をモニターの背面の電源コネクタに接続して、もう一方の端を電源コ ンセントに接続します。

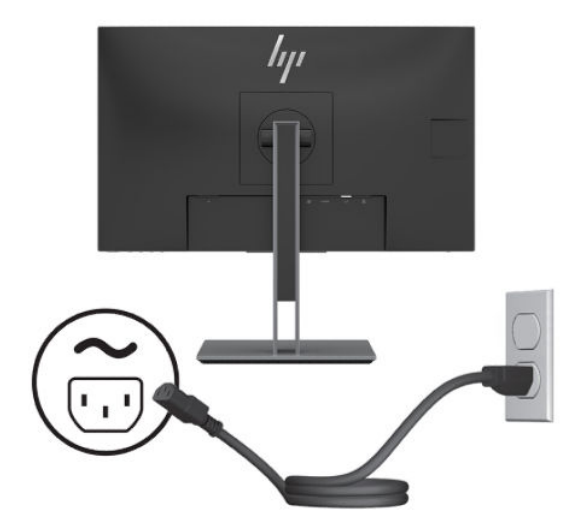

**警告!**感電や装置の損傷を防ぐため、必ず以下の注意事項を守ってください。

- 必ず外部電源コードのアース端子を使用してアース(接地)してください。アース端子は、 製品を安全に使用するための重要な装置です。
- 外部電源コードは、製品の近くの手が届きやすい場所にあるアースされた電源コンセントに 差し込んでください。
- 製品への外部電源の供給を完全に遮断して待機電力をカットするには、電源を切った後、電 源コンセントから外部電源コードのプラグを抜いてください。

安全のために、電源コードや電源ケーブルの上には物を置かないでください。また、コードや ケーブルは、誤って踏んだり足を引っかけたりしないように配線してください。電源コードや電 源ケーブルを引っぱらないでください。外部電源コードを電源コンセントから抜くときは、プラ グの部分を持ってください。外部電源コードおよび電源コンセントの外観は国や地域によって 異なります。

### <span id="page-14-0"></span>**モニターの調整**

**1.** モニター本体を前または後ろに傾けて、見やすい位置に設定します。

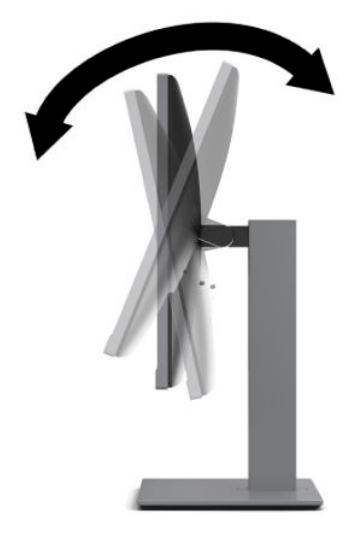

**2.** モニター本体を左または右に回転させて、最適な表示角度に設定します。

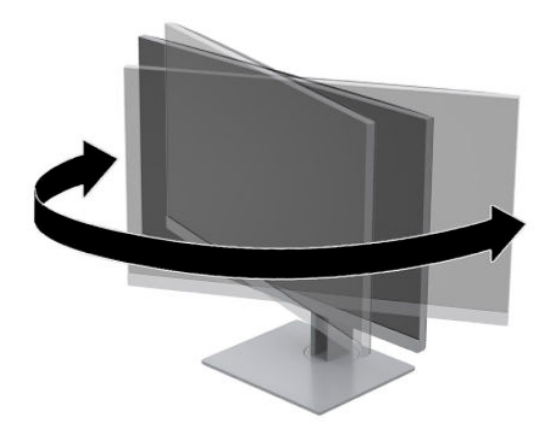

**3.** モニターの高さを、作業環境に合った見やすい位置に調整します。モニター パネルの上端は、目 の高さを超えないようにしてください。眼鏡やコンタクト レンズなどを使用している場合は、モ ニターの位置を低くし、傾ける方が作業しやすい場合があります。作業時の姿勢を調整した場合 は、モニターの位置も必ず調整しなおしてください。

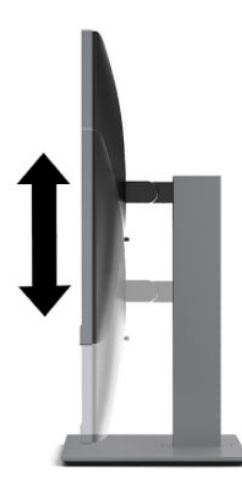

- **4.** 必要に応じて、モニター本体の表示方向を横向きから縦向きに回転できます。
	- **a.** モニターが最も高い位置になるように調整してから、モニター本体が完全に後方に傾いた位 置まで傾斜角度を調整します (1)。
	- **b.** モニター本体を時計回り(または反時計回り)に 90 度回転させて、横向きから縦向きに変 更します (2)。
		- **注意:**回転させるとき、モニターが最も高い位置で完全に後ろに傾斜していないと、モニ ター本体の右下隅がスタンドに接触するため、モニターが損傷するおそれがあります。

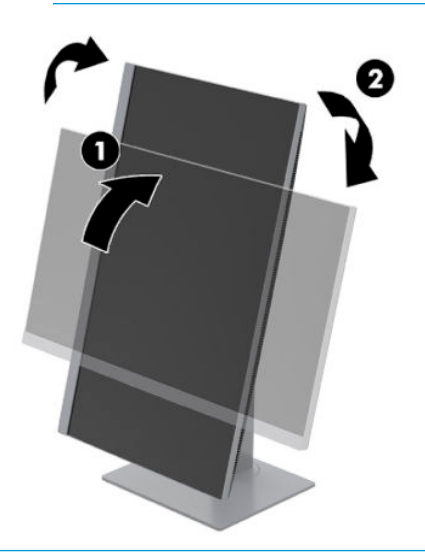

**注記:**情報を縦向きに表示するには、HP のサポート Web サイト[、https://support.hp.com/jp-ja/](https://support.hp.com/jp-ja/) か ら[HP Display Assistant]ソフトウェアをインストールします。オンスクリーン ディスプレイ (OSD)メニューの配置も縦向きに変更できます。OSD メニューを回転するには、フロント パネ ルにあるメニュー ボタンを押し、**[メニュー]**→**[メニューの回転]**の順に選択します。

### <span id="page-16-0"></span>**モニターの電源投入**

- **1.** コンピューターの電源ボタンを押してコンピューターの電源を入れます。
- **2.** モニターの電源ボタンを押してモニターの電源を入れます。

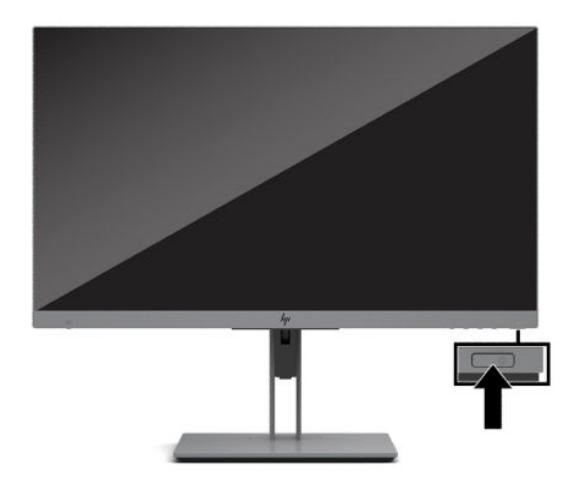

- **注意:**モニターの画面に 12 時間以上同じ静止画像を表示したままにしておくと、残像が表示される ことがあります。モニター画面に残像が表示されないようにするには、常にスクリーン セーバー アプ リケーションを有効に設定しておくか、長時間モニターを使用しないときはモニターの電源を切りま す。残像はすべての LCD 画面で発生する可能性がありますが、一定の時間が経過すると自然に消えま す。モニター画面の「焼き付き」は、HP の保証の対象外です。
- **注記:**電源ボタンを押しても電源が入らない場合は、電源ボタンのロックアウト機能が有効になって いる可能性があります。この機能を無効にするには、モニターの電源ボタンを 10 秒程度押し続けま す。
- **注記:**電源ランプはオンスクリーン ディスプレイ(OSD)メニューで無効にできます。モニターのフ ロント パネルにあるメニュー ボタンを押して、**[電源]**を選択します。**[電源ランプ]**→**[オフ]**の順に選択 します。

モニターの電源が初めて入ると、モニター ステータス メッセージが 5 秒間表示されます。このメッ セージには、現在アクティブなビデオ入力信号、現在のプリセット ディスプレイ解像度、および推奨 されるプリセット ディスプレイ解像度が示されます。

モニターは入力信号をスキャンしてアクティブな入力を検出し、その入力を使用して画像を表示しま す。

#### **しみおよび画像の焼き付きに関する HP のポリシー**

モニターは、超広視野角および高画質を実現する IPS(In-Plane Switching)ディスプレイ技術を使用し て設計されています。IPS モニターはさまざまな高画質用途に適しています。ただし、このパネル技 術は、動きのない固定された静止画像をスクリーン セーバーを使用しないで長時間表示するような用 途には適していません。このような用途としては、たとえば、監視カメラ映像、ビデオ ゲーム、商品 ロゴ、テンプレートなどを長時間表示する場合などがあります。静止画像は、汚れやしみのように見 える画像の焼き付きをモニター画面上に発生させることがあります。

1 日 24 時間使用しているモニターの画像の焼き付きは HP の保証の対象外です。画像の焼き付きが 発生しないようにするには、モニターを使用しないときはモニターの電源を切断するか、電源管理設 定を使用して、システムがアイドル状態になるとモニターの電源が切断されるようにします(システ ムでサポートされている場合)。

### <span id="page-17-0"></span>**セキュリティ ロック ケーブルの取り付け**

別売のセキュリティ ロック ケーブルを使用して、モニターを固定物に固定できます。ロックの取り付 けおよび取り外しには、付属の鍵を使用します。

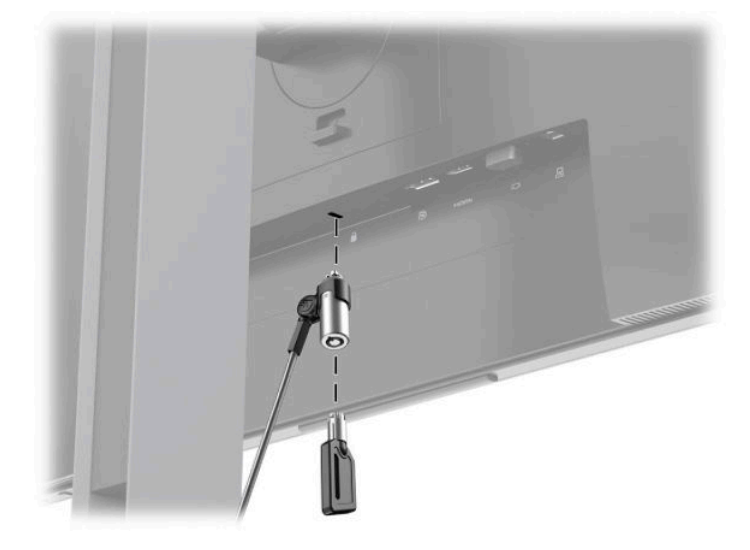

### **モニター本体の取り付け**

モニター本体は、壁、スイング アーム、またはその他の固定器具に取り付けることができます。

**注記:**この装置は、UL または CSA 準拠の壁へのマウント キットで支えられるように設計されていま す。

モニターが TCO 認定を受けている場合、モニター本体に接続する電源コードはシールドされた電源 ケーブルである必要があります。シールドされた電源ケーブルの使用は、モニター製品の TCO 認定基 準を満たしています。TCO 要件について詳しくは[、http://www.tcodevelopment.com/](http://www.tcodevelopment.com/) (英語サイト)を 参照してください。

**注意:**このモニターは、VESA 準拠の 100 mm 間隔の取り付け穴をサポートします。このモニターに他 社製の固定器具を取り付けるには、4 mm、0.7 ピッチのネジ穴が 4 個ある器具で、長さ 10 mm のネジ を使用する必要があります。これより長いネジを使用すると、モニターが損傷する可能性がありま す。また、取り付ける固定器具が VESA 基準に準拠していることおよびモニターの質量を支えられる 仕様になっていることを確認してください。最適な状態で使用するには、モニターに付属の電源コー ドおよびビデオ ケーブルを使用してください。

#### **モニター スタンドの取り外し**

モニター本体からスタンドを取り外して、モニター本体を壁掛け式にしたり、またはスイング アーム やその他の固定器具を取り付けたりすることができます。

- **注意:**モニターの取り外し作業を始める前に、モニターの電源が切られていることおよびすべての ケーブルを取り外してあることを確認してください。
	- **1.** モニターからすべてのケーブルを取り外します。
	- **2.** モニター本体の前面を下向きにして、清潔な乾いた布を敷いた、安定した平らな場所に置きま す。
- <span id="page-18-0"></span>**3.** モニターのマウント プレート下部の中央近くにあるラッチを押し上げます(1)。
- **4.** スタンドの下部を上方向に回転させ(2)、マウント プレートに隠れていたパネルのくぼみが完全 に見えるようにします。
- **5. スタンドをスライドさせて、くぼみから取り外します(3)。**

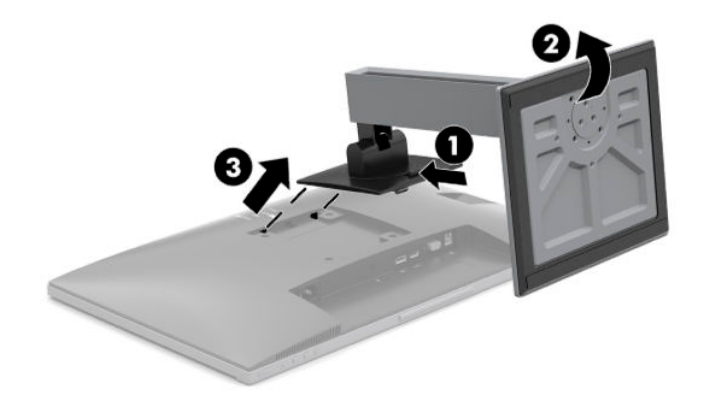

### **取り付け器具へのモニターの取り付け**

**1.** モニター本体の背面にある VESA 準拠の取り付け穴から 4 本のネジを取り外します。

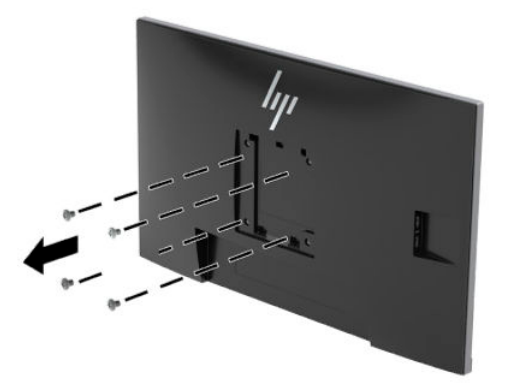

**2.** モニター本体の背面にある VESA 準拠の取り付け穴から取り外した 4 本のネジを使って、マウン ト プレートを所定の壁またはスイング アームに取り付けます。

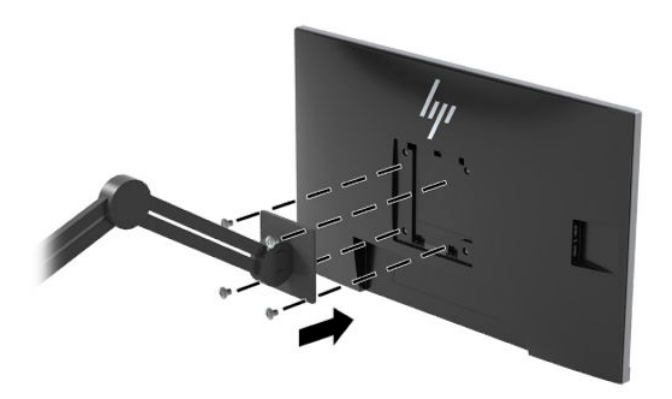

# <span id="page-19-0"></span>**2 モニターの使用**

# **ソフトウェアおよびユーティリティ**

次のファイルを <https://support.hp.com/jp-ja/>からダウンロードし、インストールできます。

- INF(情報)ファイル
- ICM (Image Color Matching) ファイル
- [HP Display Assistant]ソフトウェア

ファイルをダウンロードするには、以下の操作を行います。

- **1.** HP のサポート Web サイト[、https://support.hp.com/jp-ja/](https://support.hp.com/jp-ja/) にアクセスします。
- **2. [ソフトウェアとドライバー]**または**[ソフトウェア/ドライバー]**を選択します。
- **3.** 製品の種類を選択します。
- **4.** お使いの HP モニターのモデルを検索フィールドに入力します。

### **情報ファイル**

INF ファイルは、モニターとお使いのコンピューターのグラフィックス アダプターとの互換性を確保 するために、Windows®オペレーティング システムが使用するモニター リソースを定義します。

このモニターは Windows プラグ アンド プレイ機能に対応しており、INF ファイルをインストールしな くても正常に動作します。モニターのプラグ アンド プレイ機能を利用するには、コンピューターのグ ラフィックス カードが VESA DDC2 に準拠しており、モニターが直接グラフィックス カードに接続さ れている必要があります。BNC 分岐コネクタまたは分配バッファー/分配ボックスを通して接続され ている場合、プラグ アンド プレイ機能は利用できません。

#### **Image Color Matching ファイル**

ICM ファイルはグラフィックス プログラムとともに使用されるデータ ファイルで、モニターとプリン ター間またはスキャナーとモニター間の色調を調整します。このファイルは、プロファイルをサポー トするグラフィックス プログラムの実行時に有効になります。

**注記:**.ICM のカラー プロファイルは、ICC(International Color Consortium)のプロファイル形式の仕様 に基づいて記述されています。

### <span id="page-20-0"></span>**HP Sure View**

[HP Sure View]では、独自のシステムおよび LCD モジュール設計を使用して、切り替え可能なプライバ シー機能を実現しています。

[HP Sure View]をオンにすると、独自のバックライトに備わる 1 つの光源の焦点が、ライト コントロー ル フィルムを通してモニターの中央に向けて合わせられます。これにより、視野となる円錐形の領域 では、モニターの正面中央にいるユーザーが画面の内容を容易に確認できるようになります。

[HP Sure View]をオフにすると、独自のバックライトは 2 つの光源を使用して、モニターの全領域にわ たって光を分散させます。これによって、どの位置からも画面の内容を容易に確認できます。

[HP Sure View]のオン/オフを切り替えるには、モニターのフロント パネルの底面にある[HP Sure View] ボタンを押します。

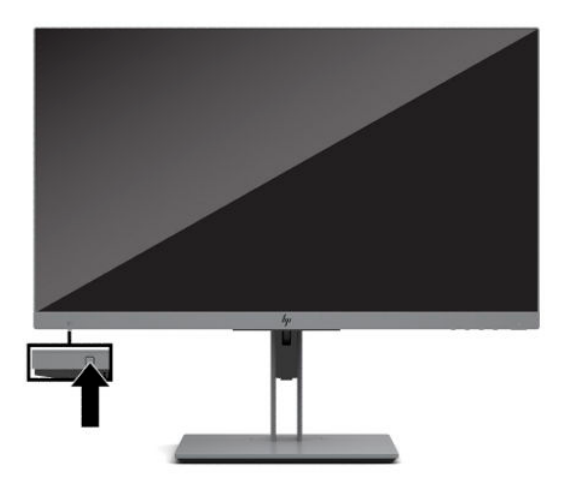

このボタンを押すと、ボタンの上の画面に、[HP Sure View]の状態を示すアイコンが表示されます。

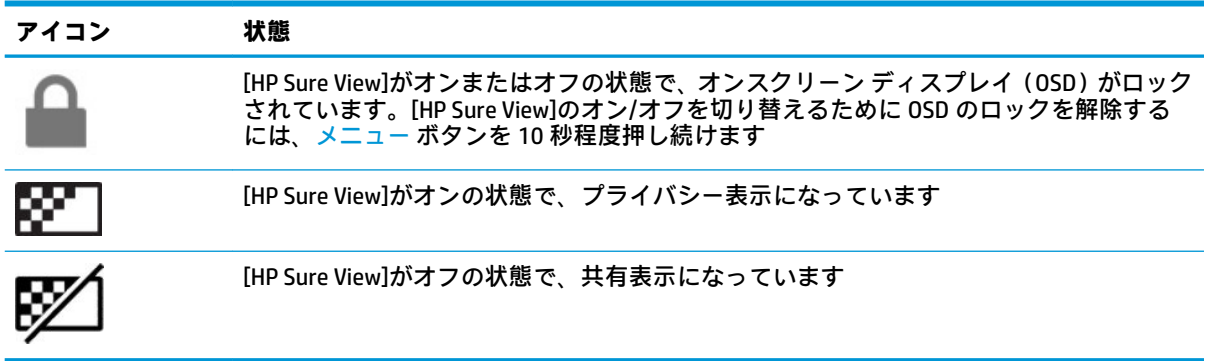

**注記:**[HP Sure View]は、モニター本体が横向きになっているときに最適な機能です。モニター本体を 縦向きに回転させた場合、プライバシー表示の視野角が最適ではありません。

## <span id="page-21-0"></span>**オンスクリーン ディスプレイ(OSD)メニューの使用**

オンスクリーン ディスプレイ (OSD) メニューを使用して、好みに応じてモニターの画面表示を調整 します。モニターのフロント パネルの底面にあるボタンを使用して OSD メニューにアクセスし、調整 を行うことができます。

OSD メニューにアクセスして調整するには、以下の操作を行います。

- **1.** モニターの電源が入っていない場合は、電源ボタンを押してモニターの電源を入れます。
- **2.** OSD メニューにアクセスするには、4 つの OSD ボタンのどれかを押してボタンを有効にします。 次に、メニュー ボタンを押して OSD メニューを開きます。
- **3.** 3 つの機能ボタンを使用すると、メニュー項目の移動、選択、および調整を実行できます。オン スクリーン ボタンのラベルは、有効になっているメニューまたはサブメニューによって変わりま す。

以下の表に、OSD メイン メニューのメニュー項目を示します。

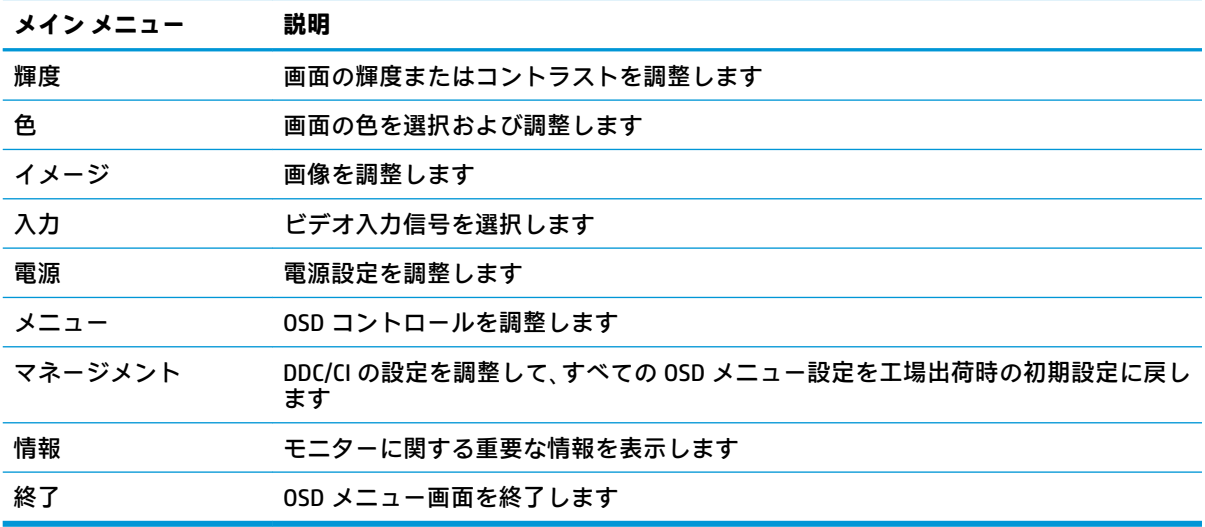

## **自動スリープ モードの使用**

このモニターは、**[自動スリープ モード]**を設定することにより、モニターの省電力状態を有効または 無効にできます。自動スリープ モードの有効または無効は、オンスクリーン ディスプレイ (OSD) メ ニューで設定できます。自動スリープ モードが有効になっている場合(初期設定では有効)、コン ピューターから低電力モードの信号(水平同期信号と垂直同期信号のどちらかが検出されない状態) を受け取ると、モニターは省電力状態になります。

省電力状態(スリープ モード)になると、モニターの画面には何も表示されず、バックライトはオフ になり、電源ランプはオレンジ色に点灯します。この状態のモニターの消費電力は 0.5 W 未満です。 コンピューターからアクティブな信号を受け取ると(ユーザーがマウスやキーボードを操作した場合 など)、モニターはスリープ モードから復帰します。

自動スリープ モードは OSD メニューで無効にできます。フロント パネルにある 4 つの機能ボタンの どれかを押してボタンを有効にしてから、メニュー ボタンを押して OSD メニューを開きます。**[電源]** →**[自動スリープ モード]**→**[オフ]**の順に選択します。

# <span id="page-22-0"></span>**低ブルー ライト モードの調整**

モニターのブルー ライトの発光を減らすと、ブルー ライトによる目の疲労が軽減されます。このモニ ターでは、ブルー ライトの発光を減らして、画面上でコンテンツを読むときの刺激を低減する設定を 選択できます。

モニターからのブルー ライトの発光を調整するには、以下の操作を行います。

- **1. [表示モード]**アイコンを選択して[表示モード]メニューを開きます。または、**[メニュー]**アイコン →**[色]**→**[表示モード]**の順に選択します。
- **2.** 目的の設定を選択します。
	- 【低ブルー ライト】(TUV 認定済み)は、ブルー ライトを少なくして目の快適性を高めます。
	- **[読書]**は、ブルー ライトおよび輝度を室内表示用に最適化します。
	- **[夜間]**は、ブルー ライトの発光が最も少なくなるように調整して、睡眠への影響を軽減しま す。

**警告!**操作する人の健康を損なわないようにするため、『快適に使用していただくために』をお読み ください。正しい作業環境の整え方や、作業をするときの正しい姿勢、および健康上/作業上の習慣に ついて説明しており、さらに、重要な電気的/物理的安全基準についての情報も提供しています。この ガイドは、HP の Web サイト[、http://www.hp.com/ergo/](http://www.hp.com/ergo/) (英語サイト)から[日本語]を選択することで 表示できます。

# <span id="page-23-0"></span>**3 サポートおよびトラブルシューティング**

## **一般的なトラブルの解決方法**

以下の表に、発生する可能性のあるトラブル、考えられる原因、および推奨する解決方法を示しま す。

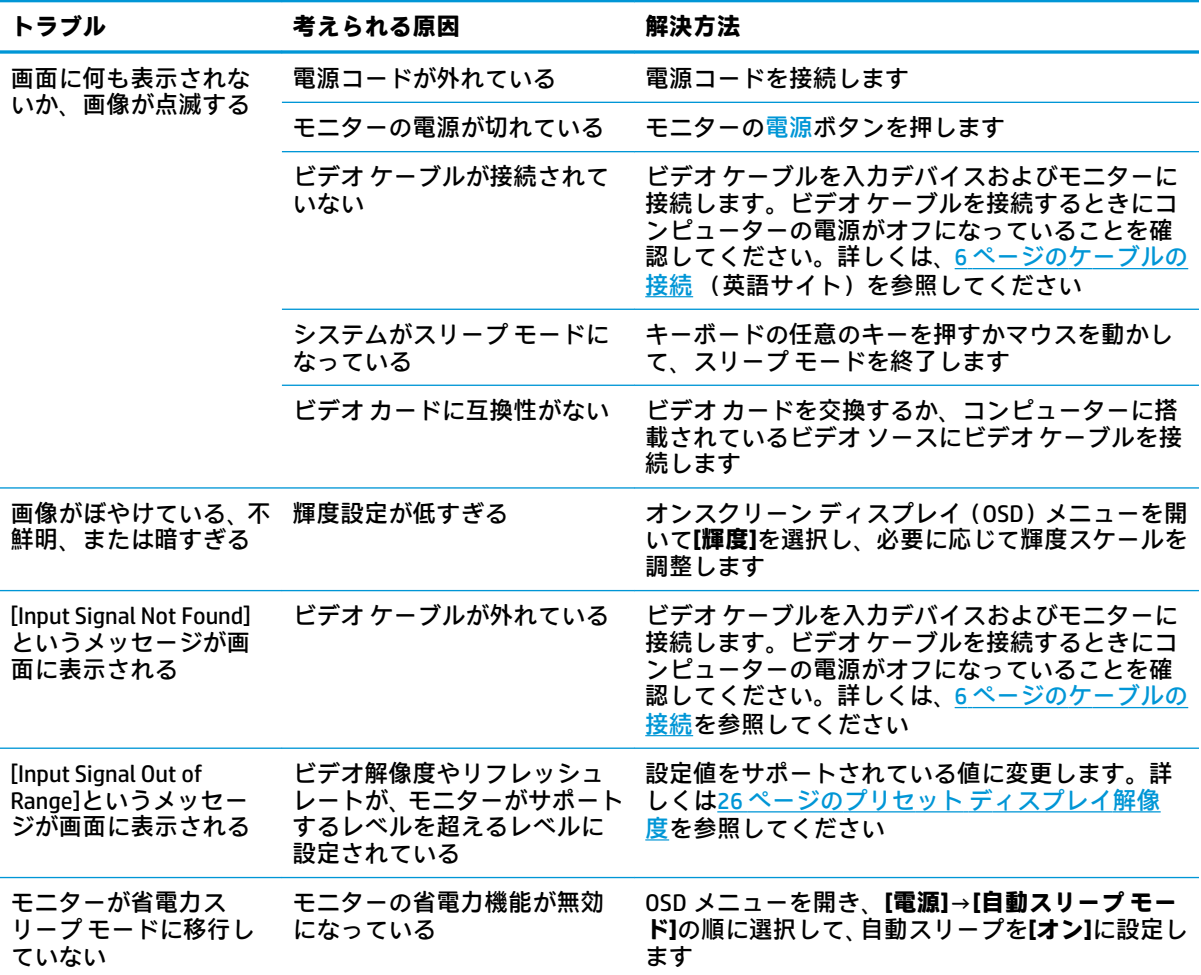

## **ボタンのロックアウト**

電源ボタンまたはメニュー ボタンを 10 秒程度押し続けると、ボタンの機能がロックアウトされます。 機能を復元するには、ボタンをもう一度 10 秒間押し続けます。この機能は、モニターの電源が入っ ていて、アクティブな信号が表示されており、オンスクリーン ディスプレイ(OSD)メニューが閉じ ている場合にのみ使用できます。

# <span id="page-24-0"></span>**自動調整機能の使用(アナログ入力)**

以下のような場合に、自動調整機能によって画面の最適化が自動的に行われます。

- モニターの設定
- コンピューターの工場出荷状態へのリセット
- モニターの解像度の変更

オンスクリーン ディスプレイ(OSD)の[Auto Adjustment](自動調整)メニューから、VGA(アナロ グ)入力の画面の画質をいつでも手動で最適化できます。HP のサポート Web サイト、 <https://support.hp.com/jp-ja/> から自動調整用パターン ソフトウェア ユーティリティをダウンロードで きます。

お使いのモニターが VGA 入力に未対応の場合は、この操作を行わないでください。お使いのモニター が VGA(アナログ)入力対応の場合は、この手順を行うことで以下の画質状況が修正されます。

- ぼやけて不明瞭な焦点
- ゴースト、線、および影の表示
- 薄い縦線
- 画面上を上下に移動する横線
- 中心がずれて表示される画像

自動調整機能を使用するには、以下の操作を行います。

- **1.** モニターの電源を入れてから 20 分間のウォーム アップ時間をとります。
- **2.** メニュー ボタンを押して OSD メニューを開き、**[Image]**(イメージ)→**[Auto Adjustment]**の順に 選択します。期待する結果が得られない場合は、引き続き以下の操作を行います。
- **3.** 自動調整ユーティリティを開きます(このユーティリティは、HP のサポート Web サイト、 <https://support.hp.com/jp-ja/> からダウンロードできます)。セットアップのためのテスト パター ンが表示されます。

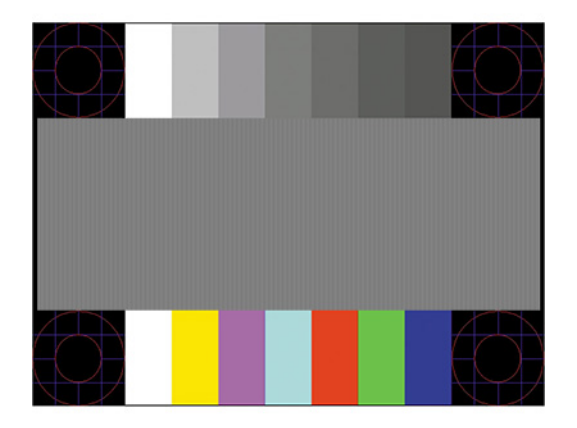

**4.** Esc キーまたはキーボードの任意のキーを押して、テスト パターンを終了します。

## <span id="page-25-0"></span>**画質の最適化(アナログ入力)**

オンスクリーン ディスプレイ(OSD)メニューの[Clock](クロック)および[Phase](フェーズ)を調 節して、画質を向上させることができます。自動調整機能を使用しても期待する画質が得られない場 合にのみこれらの機能を使用してください。

**注記:**[Clock]および[Phase]はアナログ(VGA)入力を使用している場合にのみ調整できます。デジタ ル入力ではこれらの機能は調整できません。

[Phase]の設定は[Clock]の設定に影響されますので、最初に[Clock]を正しく設定しておく必要がありま す。

- **[Clock]:** 画面に表示される縦線や縞模様を最小限に抑えます。
- **[Phase]:** 画像のちらつきやかすみを最小限に抑えます。
- **注記:**これらの調整を行う場合は、自動調整用のソフトウェア ユーティリティを使用すると最適な結 果が得られます。このユーティリティは、HP のサポート Web サイト[、https://support.hp.com/jp-ja/](https://support.hp.com/jp-ja/) か らダウンロードできます。

[Clock]および[Phase]の設定値を調整しているときにモニターの画像が歪む場合は、歪みがなくなるま で調整を続けます。工場出荷時の設定に戻すには、メニュー ボタンを押して OSD メニューを開き、 **[Management]**(マネージメント)→**[Factory Reset]**(工場出荷時設定にリセット)→**[Yes]**(はい)の 順に選択します。

縦線を除去するには、以下の操作を行います(クロック)。

- **1.** メニュー ボタンを押して OSD メニューを開き、**[Image]**(イメージ)→**[Clock and Phase]**(ク ロックとフェーズ)の順に選択します。
- **2. [Clock]**を選択し、上向き矢印および下向き矢印のアイコンが表示されているモニターの機能ボタ ンを使用して、縦線を除去します。最適に調整されるポイントが過ぎてしまわないように、ボタ ンをゆっくりと押します。

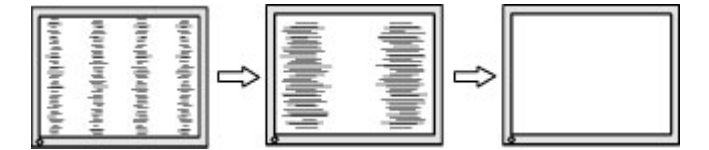

**3.** クロックを調整しても画面にかすみ、ちらつき、線などが表示される場合は、続いてフェーズを 調整します。

ちらつきやかすみを除去するには、以下の操作を行います(フェーズ)。

- **1.** メニュー ボタンを押して OSD メニューを開き、**[Image]**→**[Clock and Phase]**の順に選択します。
- **2. [Phase]**を選択し、上向き矢印および下向き矢印のアイコンが表示されているモニターの機能ボタ ンを使用して、ちらつきやかすみを除去します。コンピューターまたは取り付けられているグラ フィックス コントローラー カードによっては、ちらつきやかすみが除去されないことがありま す。

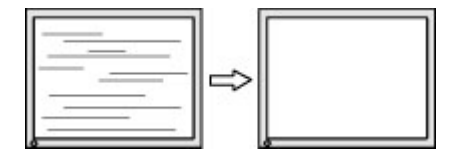

<span id="page-26-0"></span>画面の位置を調整するには、以下の操作を行います(水平表示位置または垂直表示位置)。

- **1.** メニュー ボタンを押して OSD メニューを開き、**[Image]**→**[Image Position]**(画面の位置)の順に 選択します。
- **2.** 上向き矢印および下向き矢印のアイコンが表示されているモニターの機能ボタンを押して、モニ ターの表示領域内で画像が適切な位置に表示されるように調節します。**[Horizontal Position]**(水 平表示位置)では画像を左右に移動し、**[Vertical Position]**(垂直表示位置)では画像を上下に移 動します。

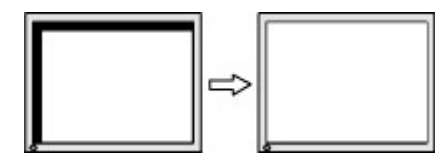

# **HP のサポート窓口へのお問い合わせ**

ハードウェアまたはソフトウェアの問題を解決するには[、https://support.hp.com/jp-ja/](https://support.hp.com/jp-ja/) にアクセスし てください。このサイトでは、トラブルシューティングの手順など、お使いの製品に関する詳細情報 を確認できます。また、このサイトの[お問い合わせ一覧]から HP へのお問い合わせ方法を確認できま す。なお、お使いのモデルにより提供されるサービスは異なります。

# **お問い合わせになる前に**

トラブルシューティングの項目やオンラインの技術サポートを参照しても問題が解決しない場合は、 HP のサポート窓口も利用できます。HP のサポート窓口にお問い合わせになるときに、以下のような 情報を事前にご準備いただくと、解決がより迅速になる場合があります。

- モニターのモデル番号
- モニターのシリアル番号
- 購入年月日および購入店名
- 問題が発生したときの状況 (できるだけ具体的にお願いします)
- 表示されたエラー メッセージ
- ハードウェア構成
- 使用しているハードウェアおよびソフトウェアの名前とバージョン

# <span id="page-27-0"></span>**シリアル番号と製品番号の位置**

シリアル番号および製品番号は、モニター本体の背面にあるラベルに記載されています。お使いのモ デルのモニターについて HP にお問い合わせになるときに、これらの番号が必要になる場合がありま す。

**注記:**場合によっては、ラベルを読むためにモニター本体をある程度回転させる必要があります。

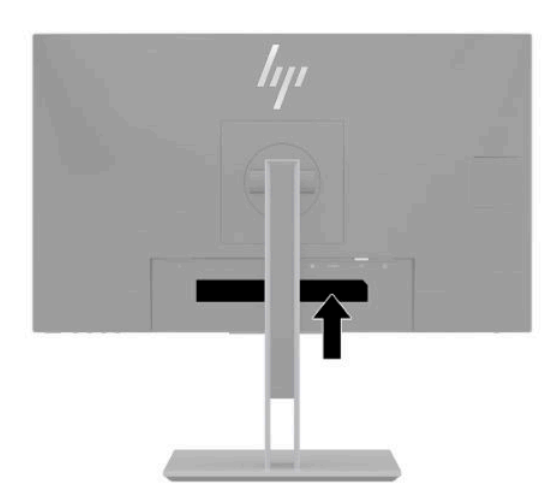

# <span id="page-28-0"></span>**4 モニターの保守**

# **保守に関するガイドライン**

モニターの性能を向上させ長く使用するために、以下のガイドラインを参考にしてください。

- モニターのキャビネットを開けたり自分で修理したりしないでください。このガイドに記載さ れている調整機能のみを使用してください。正常に動作しない場合や、モニターを落としたり破 損したりした場合には、HP のサポート窓口にお問い合わせください。
- 外部電源は、モニター背面のラベルに記載された条件に適合するものを使用してください
- 電源コンセントに接続する機器の定格電流の合計が電源コンセントの許容電流を、またコードに 接続する機器の定格電流の合計がコードの許容電流を超えないようにしてください。各機器の 定格電流 (AMPS または A)は本体に貼付された電源のラベルに記載されています。
- モニターは、手が届きやすい場所にあるコンセントの近くに設置します。電源コードをコンセン トから外すときは、必ずプラグをしっかりと持って抜きます。コードの部分を引っぱって抜かな いでください。
- 使用していないときにはモニターの電源を切るようにして、スクリーン セーバー プログラムを 使用してください。これにより、モニターの寿命が大幅に伸びる場合があります。

**注記:**モニター画面の「焼き付き」は、HP の保証の対象外です。

- キャビネットのスロットや開口部をふさいだり、その中に異物を押し込んだりしないでくださ い。これらの開口部によって通気が確保されます。
- モニターを落としたり、不安定な台の上に置いたりしないでください。
- 外部電源コードの上に物を置いたり、外部電源コードを足で踏んだりしないでください。
- モニターは通気のよい場所に設置し、過度の光熱や湿気にさらさないようにします。

### <span id="page-29-0"></span>**モニターの清掃**

- **1.** モニターの電源を切り、電源コンセントから外部電源コードを抜き取ります。
- **2.** すべての外付けデバイスを取り外します。
- **3.** 清潔で柔らかい、静電気防止加工のされた布で画面およびキャビネットを拭いて、モニターから ほこりを取り除きます。
- **4.** 汚れが落ちにくい場合は、水とイソプロピル アルコールを 50:50 に混合した溶液を使用しま す。
- ベンゼン、シンナーおよびその他の揮発性の溶剤など、石油系の物質を含むクリーナーをモニ ター画面やキャビネットの清掃に使用しないでください。これらの化学物質を使用すると、モニ ターが損傷するおそれがあります。
- 布にクリーナーをスプレーし、湿らせた布を使用して画面をそっと拭きます。決して、クリー ナーを画面に直接吹きかけないでください。クリーナーがベゼル裏側に入ってしまい、電子部品 が損傷するおそれがあります。
- 布はあまり濡らさず、軽く湿らせた状態で使用してください。通気孔またはその他の開口部に水 が入ると、モニターの損傷の原因になる可能性があります。モニターは、使用する前に自然乾燥 させます。

### **モニターの運搬**

モニターを運搬する場合は、モニター出荷時の梱包箱および緩衝材、またはそれらと同等の部材を使 用してしっかり梱包してください。

# <span id="page-30-0"></span>**A 技術仕様**

**注記:**以下の仕様はすべて、HP 製品の各コンポーネントの製造元から提供された標準的な仕様を表し ています。このため、実際の動作時の数値とは異なる場合があります

この製品の最新の仕様またはその他の仕様について詳しくは、<http://www.hp.com/go/quickspecs/>(英 ー・スポインはポイントの「コンティール」。<br>語サイト)にアクセスして、該当するモニター モデルを検索し、モデル別の情報を参照してくださ い。

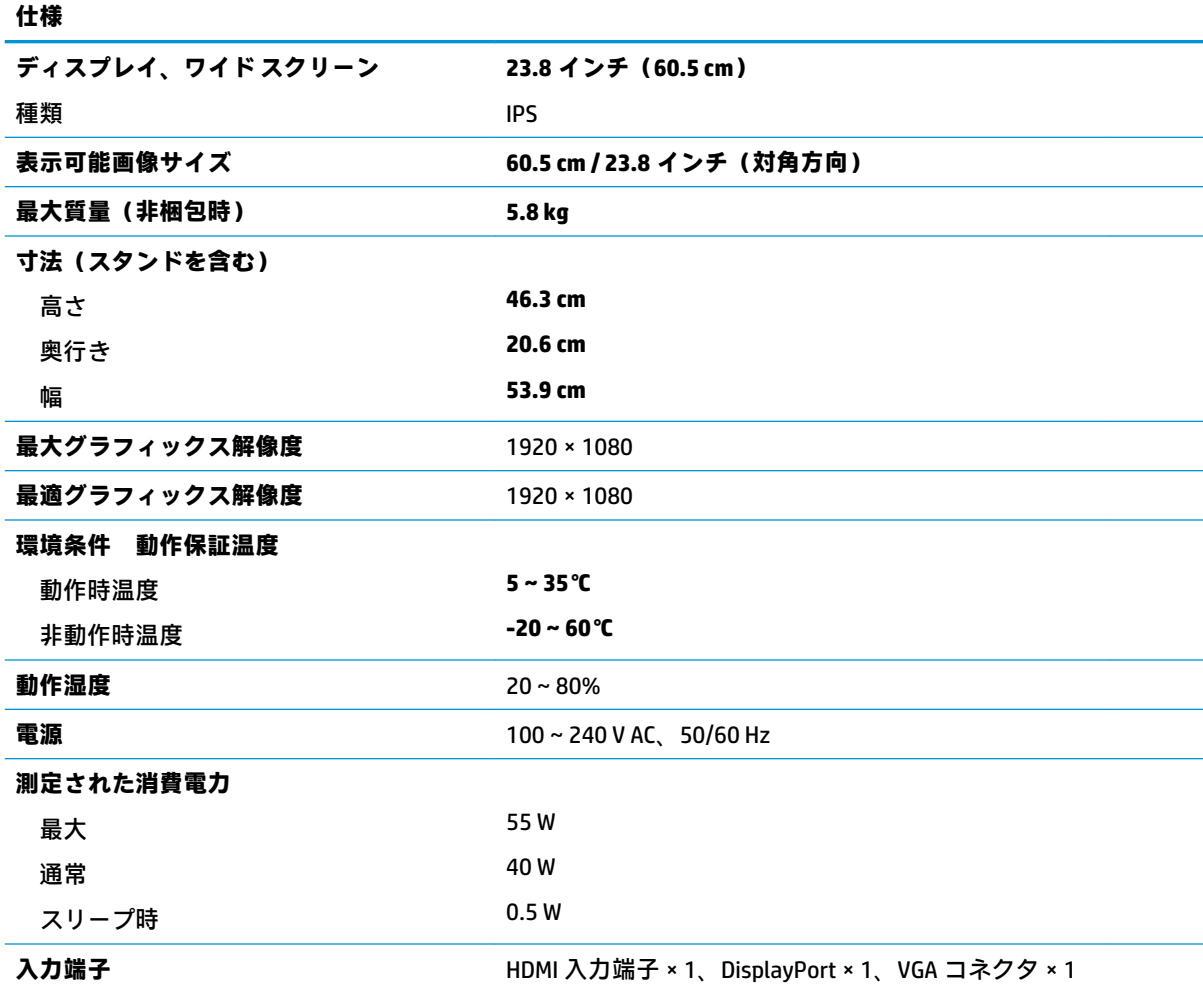

# <span id="page-31-0"></span>**プリセット ディスプレイ解像度**

以下の表に示すディスプレイ解像度はこのモニターで使用される最も標準的なもので、初期設定とし て設定されています。モニターによってこれらのプリセット モードが自動的に認識され、正しいサイ ズの画像が画面の中央に表示されます。

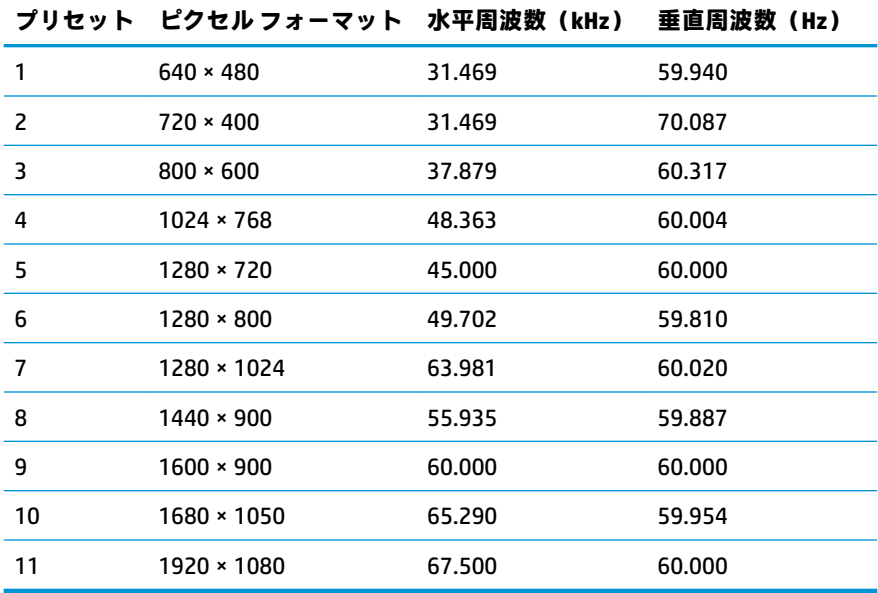

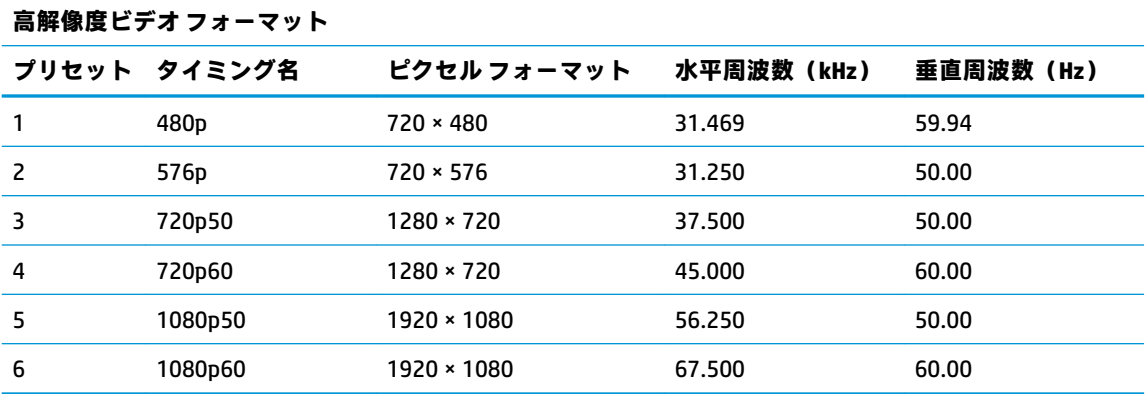

# <span id="page-32-0"></span>**ユーザー モードの使用**

以下のような場合、ビデオ コントローラーから送られてくる信号がプリセット モードと一致しないこ とがあります。

- 標準グラフィックス アダプターを使用していない場合
- 標準グラフィックス アダプターを使用しているがプリセット モードを使用していない場合

このような場合、オンスクリーン ディスプレイ メニューでモニターのパラメーターを再調整する必要 があります。変更は、適用したいモードすべてに対して行うことができ、メモリに保存されます。モ ニターには新しい設定が自動的に保存され、この新しいモードはプリセット モードと同様に自動的に 認識されます。プリセット モードの他に、10 以上のユーザー モードを新しく登録して保存できます。

### **省電力機能**

このモニターでは、省電力状態がサポートされます。水平同期信号または垂直同期信号が検出されな い場合、モニターは省電力状態になります。このように信号が検出されない場合は、モニターの画面 には何も表示されず、バックライトはオフになり、電源ランプはオレンジ色に点灯します。省電力状 態時のモニターの消費電力は 0.5 W 未満です。短時間のウォーム アップ後に通常の動作状態に戻り ます。

省電力モードの設定の手順について詳しくは、コンピューターに付属の説明書を参照してください (省電力機能は、エナジー セーブ機能、パワー マネージメント機能、節電機能など、説明書によって 名称が異なる場合があります)。

**注記:**上記のモニターの省電力機能は、省電力機能に対応するコンピューターに接続されている場合 にのみ有効です。

モニターの[Sleep Timer](スリープ タイマー)ユーティリティ内で設定値を選択すると、事前に決め た時刻にモニターが省電力状態になるように設定することもできます。モニターの[Sleep Timer]ユー ティリティによってモニターが省電力状態になると、電源ランプはオレンジ色で点滅します。

# <span id="page-33-0"></span>**B ユーザー サポート**

## **ユーザー サポート**

HP では、ダイバーシティ(人材の多様性)、インクルージョン(受容)、およびワーク ライフ バラン スを自社の構造に組み込もうと日々努力しており、あらゆる業務にそれが反映されています。ここで は、世界中で人と技術力を結び付けることを重視したすべての人が活躍できる環境をつくるために、 HP がどのように働き方に変化をもたらしているかについていくつかの例を挙げて説明します。

### **必要なテクノロジ ツールの確認**

テクノロジは、人間の潜在能力を引き出すことができます。支援技術は、障壁を取り除き、自宅、職 場、およびコミュニティでの自立を後押しするためのものです。支援技術によって電子技術や情報技 術の機能を向上、維持、および改善できます。詳しくは、29 [ページの最適な支援技術の確認を](#page-34-0)参照 してください。

### **HP の取り組み**

HP は、お身体の不自由な方にもご利用いただける製品やサービスを提供できるよう取り組んでいま す。こうした取り組みは、HP の目標であるダイバーシティを実現し、あらゆる人が確実にテクノロジ を活用できるようにするために役立ちます。

ユーザー サポートにおける HP の目標は、単体で、または適切な補助ツールや支援技術と組み合わせ ることにより、お身体の不自由な方にも効果的にお使いいただけるような製品やサービスを設計、製 造、販売することです。

目標達成のために、この HP ユーザー サポート ポリシーでは、HP の企業としての取り組みの指針とな る 7 つの主要な目標が設定されています。HP のすべてのマネージャーおよび従業員は、自分の役割や 責任に従ってこれらの目標とその実現をサポートするよう期待されます。

- 社内でユーザー サポート問題への認識を高めて、お身体の不自由な方にもご利用いただける製品 やサービスの設計、製造、販売、および配送に必要なトレーニングを従業員に提供します。
- 製品やサービスに関するユーザー サポートのガイドラインを作成し、製品開発グループに対して は、競争力、技術、および経済性の観点から実現可能な範囲でガイドラインに従う責任を課しま す。
- お身体の不自由な方に、ユーザー サポートのガイドラインの作成、および製品やサービスの設計 およびテストに参加していただきます。
- ユーザー サポート機能を文書化し、HP の製品やサービスに関する情報を、お身体の不自由な方 にもご利用いただける形で一般に公開します。
- 最先端の支援技術および支援ソリューションのプロバイダーとの関係を築きます。
- HP の製品やサービスに関連する支援技術の向上につながる社内および社外での研究開発をサ ポートします。
- ユーザー サポートに関する業界の標準やガイドラインを支持し、それらに貢献します。

#### <span id="page-34-0"></span>**IAAP (International Association of Accessibility Professionals)**

IAAP は、人の交流、教育、および認定を通じてユーザー サポートに関する専門職の発展を目指す非営 利団体です。ユーザー サポートの専門家のキャリア形成やキャリア アップを支援したり、企業がユー ザー サポートを自社の製品やインフラストラクチャに組み込めるようにすることを目標としていま す。

HP は設立メンバーであり、他の企業と協力してユーザー サポートの分野を発展させるために加わり ました。この取り組みは、お身体の不自由な方にも効果的にお使いいただける製品やサービスを設 計、製造、販売するという HP のユーザー サポートの目標の達成を後押しします。

IAAP は、世界中の個人、学生、および組織を結び付け、お互いに学び合えるようにすることで、私た ちの業務自体をも強めることにつながります。詳しい情報をお知りになりたい場合は、 <http://www.accessibilityassociation.org/>(英語サイト)にアクセスして、オンライン コミュニティに参 加したり、ニュース レターにサインアップしたり、メンバーシップの種類を確認したりしてくださ い。

#### **最適な支援技術の確認**

お身体の不自由な方やご年配の方も含め、すべての人がテクノロジを用いてコミュニケーションをと り、自己表現し、世界とつながりを持てるようになるべきだと HP は考えます。HP は、社内だけでな く、お客様やパートナーとともに、ユーザー サポートに関する意識の向上に努めています。目にやさ しい大きいフォント、両手を休ませることができる音声認識、特定の状況で役立つその他の支援技術 など、さまざまな支援技術が HP 製品の操作性を向上するために利用されています。以下のセクショ ンでは、支援技術や製品を選択する方法を説明します。

#### **ご自身のニーズの評価**

テクノロジは、お客様の能力を引き出すことができます。支援技術は、障壁を取り除き、自宅、職 場、およびコミュニティでの自立を後押しするためのものです。支援技術 (AT) によって電子技術や 情報技術の機能を向上、維持、および改善できます。

お客様は多数の AT 製品から選択できます。AT の評価では、いくつかの製品を評価し、疑問点を解決 し、状況に合った最善のソリューションを選択できるようにする必要があります。AT を評価する資格 を持つ専門家の専門分野は多岐にわたり、理学療法、作業療法、音声言語病理学、およびその他の専 門分野で免許や認定を取得した人が含まれます。ただし、認定や免許がなくても評価情報を提供でき ます。個人の経験、専門知識、および料金について尋ね、ご自身のニーズに合っているかを判断して ください。

#### **HP 製品のユーザー サポート**

以下のリンクでは、各種の HP 製品に組み込まれているユーザー サポート機能および支援技術 (該当 する場合)について説明しています。状況に最も適した支援技術の機能や製品を選択するために役立 つリソースです。

- HP Elite x3 [ユーザー補助オプション\(Windows 10 Mobile\)\(英語サイト\)](https://support.hp.com/jp-ja/document/c05227029/)
- HP PC アクセシビリティ オプション (Windows 7)
- [HP PC Windows 8](https://support.hp.com/jp-ja/document/c03724173/) アクセシビリティ オプション
- HP パソコン Windows 10 [のアクセシビリティ](https://support.hp.com/jp-ja/document/c04899902/) オプション
- HP 7、Slate 7 タブレット HP タブレット (Android 4.1/Jelly Bean 搭載)でのユーザー補助機能 [の有効化](https://support.hp.com/jp-ja/document/c03765997/)
- HP SlateBook PC [ユーザー補助機能を有効にする\(Android 4.2、4.3/Jelly Bean\)](https://support.hp.com/jp-ja/document/c03945808/)
- <span id="page-35-0"></span>● HP Chrome OS – HP Chromebook または Chromebox [でユーザー補助機能をオンにする\(Chrome](https://support.hp.com/jp-ja/document/c04457961/) [OS\)](https://support.hp.com/jp-ja/document/c04457961/)
- $HP$  のショップ HP [製品の周辺機器](http://jp.ext.hp.com/accessories/personal/)

HP 製品のユーザー サポート機能の他に追加[のサポート](#page-39-0)も必要な場合は、34ページの HP のサポート [窓口へのお問い合わせ](#page-39-0)を参照してください。

追加の支援を提供できる外部のパートナーやサプライヤーへのリンクは以下のとおりです。

- Microsoft®のアクセシビリティ情報 [\(Windows 7、Windows 8、Windows 10、Microsoft Office\)](https://www.microsoft.com/ja-jp/enable/)
- Google ユーザー補助機能 (Android、Chrome、Google アプリ)
- [お困りの種類別に分類された支援技術\(英語版\)](http://www8.hp.com/us/en/hp-information/accessibility-aging/at-product-impairment.html)
- [製品別に分類された支援技術\(英語版\)](http://www8.hp.com/us/en/hp-information/accessibility-aging/at-product-type.html)
- [支援技術ベンダーと製品の説明\(英語版\)](http://www8.hp.com/us/en/hp-information/accessibility-aging/at-product-descriptions.html)
- ATIA (Assistive Technology Industry Association) (英語版)

## **標準および法令**

#### **標準**

FAR(Federal Acquisition Regulation:連邦調達規則)に言及されている Rehabilitation Act の 508 条は、 US Access Board によって、身体、知覚、または認知の障がいがある方が情報通信技術(ICT)にアクセ スできることを明記するために策定されました。この標準には、対象製品の機能に重点を置いた性能 ベースの要件に加えて、各種テクノロジに固有の技術基準が含まれています。固有の基準は、ソフト ウェア アプリケーションおよびオペレーティング システム、Web ベースの情報およびアプリケーショ ン、コンピューター、電気通信関連の製品、動画やマルチ メディア、および独立式の閉鎖型製品を対 象とします。

#### **Mandate 376 – EN 301 549(欧州連合向け)**

The EN 301 549 standard was created by the European Union within Mandate 376 as the basis for an online toolkit for public procurement of ICT products. The standard specifies the functional accessibility requirements applicable to ICT products and services, together with a description of the test procedures and evaluation methodology for each accessibility requirement.

#### **WCAG(Web Content Accessibility Guidelines)**

W3C の WAI (Web Accessibility Initiative) によって公開された WCAG (Web Content Accessibility Guidelines)は、Web の設計者や開発者が、お身体の不自由な方やご年配の方のニーズに合ったサイト を作成するために役立ちます。WCAG は、さまざまな Web コンテンツ(テキスト、画像、オーディ オ、動画)および Web アプリケーションによってユーザー サポートを向上させるガイドラインです。 WCAG は厳密にテストでき、理解や使用が容易で、Web 開発者が新しい発想を取り入れられるように 柔軟性を持たせています。WCAG 2.0 は、[ISO/IEC 40500:2012](http://www.iso.org/iso/iso_catalogue/catalogue_tc/catalogue_detail.htm?csnumber=58625/) としても承認されました。

WCAG では特に、視覚、聴覚、身体、認知、神経の障がいがある方やサポートを必要とするご年配の Web ユーザーが Web 利用時に直面する障壁に対応しています。WCAG 2.0 にはお身体の不自由な方で も利用しやすいコンテンツの特徴が明記されています。

- **知覚可能**(画像のテキストによる代替、オーディオのキャプション、提供方法への適応性、色の コントラストなど)
- **操作可能**(キーボード操作、色のコントラスト、タイミング調整、発作の防止、ナビゲーション 可能)
- <span id="page-36-0"></span>● **理解可能**(読みやすさ、予測可能性、入力支援など)
- **堅牢性**(支援技術との互換性など)

### **法令および規制**

IT および情報のユーザー サポートは、法的な重要性が高まりつつある分野になってきました。このセ クションの各リンクから、主要な法令、規制、および標準に関する情報を確認できます(英語のみ)。

- United States (米国向け)
- Canada (カナダ向け)
- **Europe (欧州向け)**
- United Kingdom (英国向け)
- Australia (オーストラリア向け)
- [全世界](http://www8.hp.com/us/en/hp-information/accessibility-aging/legislation-regulation.html#worldwide)

#### **United States(米国向け)**

Section 508 of the Rehabilitation Act specifies that agencies must identify which standards apply to the procurement of ICT, perform market research to determine the availability of accessible products and services, and document the results of their market research. The following resources provide assistance in meeting Section 508 requirements:

- [www.section508.gov](https://www.section508.gov/)
- **[Buy Accessible](https://buyaccessible.gov)**

The U.S. Access Board is currently updating the Section 508 standards. This effort will address new technologies and other areas where the standards need to be modified. For more information, go to [Section](http://www.access-board.gov/guidelines-and-standards/communications-and-it/about-the-ict-refresh) [508 Refresh](http://www.access-board.gov/guidelines-and-standards/communications-and-it/about-the-ict-refresh).

Section 255 of the Telecommunications Act requires telecommunications products and services to be accessible to people with disabilities. FCC rules cover all hardware and software telephone network equipment and telecommunications equipment used in the home or office. Such equipment includes telephones, wireless handsets, fax machines, answering machines, and pagers. FCC rules also cover basic and special telecommunications services, including regular telephone calls, call waiting, speed dialing, call forwarding, computer-provided directory assistance, call monitoring, caller identification, call tracing, and repeat dialing, as well as voice mail and interactive voice response systems that provide callers with menus of choices. For more information, go to [Federal Communication Commission Section 255 information.](http://www.fcc.gov/guides/telecommunications-access-people-disabilities)

#### **21st Century Communications and Video Accessibility Act (CVAA)(米国向け)**

The CVAA updates federal communications law to increase the access of persons with disabilities to modern communications, updating accessibility laws enacted in the 1980s and 1990s to include new digital, broadband, and mobile innovations. Regulations are enforced by the FCC and documented as 47 CFR Part 14 and Part 79.

**[FCC Guide on the CVAA](https://www.fcc.gov/consumers/guides/21st-century-communications-and-video-accessibility-act-cvaa)** 

Other U.S. legislation and initiatives

[Americans with Disabilities Act \(ADA\), Telecommunications Act, the Rehabilitation Act and others](http://www.ada.gov/cguide.htm)

### <span id="page-37-0"></span>**Canada(カナダ向け)**

The Accessibility for Ontarians with Disabilities Act was established to develop and implement accessibility standards to make goods, services, and facilities accessible to Ontarians with disabilities and to provide for the involvement of persons with disabilities in the development of the accessibility standards. The first standard of the AODA is the customer service standard; however, standards for transportation, employment, and information and communication are also being developed. The AODA applies to the Government of Ontario, the Legislative Assembly, every designated public sector organization, and to every other person or organization that provides goods, services, or facilities to the public or other third parties and that has at least one employee in Ontario; and accessibility measures must be implemented on or before January 1, 2025. For more information, go to [Accessibility for Ontarians with Disability Act \(AODA\)](http://www8.hp.com/ca/en/hp-information/accessibility-aging/canadaaoda.html) .

#### **Europe(欧州向け)**

EU Mandate 376 ETSI Technical Report ETSI DTR 102 612: "Human Factors (HF); European accessibility requirements for public procurement of products and services in the ICT domain (European Commission Mandate M 376, Phase 1)" has been released.

Background: The three European Standardization Organizations have set up two parallel project teams to carry out the work specified in the European Commission "Mandate 376 to CEN, CENELEC and ETSI, in Support of Accessibility Requirements for Public Procurement of Products and Services in the ICT Domain."

ETSI TC Human Factors Specialist Task Force 333 has developed ETSI DTR 102 612. Further details about the work performed by STF333 (e.g., Terms of Reference, specification of the detailed work tasks, time plan for the work, previous drafts, listing of comments received and means to contact the task force) can be found at the [Special Task Force 333.](https://portal.etsi.org/home.aspx)

The parts relating to the assessment of suitable testing and conformity schemes were carried out by a parallel project, detailed in CEN BT/WG185/PT. For further information, go to the CEN project team website. The two projects are closely coordinated.

- [CEN project team](http://www.econformance.eu)
- [European Commission mandate for e-accessibility \(PDF 46KB\)](http://www8.hp.com/us/en/pdf/legislation_eu_mandate_tcm_245_1213903.pdf)
- [Commission takes low profile on e-accessibility](https://www.euractiv.com/)

#### **United Kingdom(英国向け)**

The Disability Discrimination Act of 1995 (DDA) was enacted to ensure that websites are accessible to blind and disabled users in the United Kingdom.

● [W3C UK Policies](http://www.w3.org/WAI/Policy/#UK/)

### **Australia(オーストラリア向け)**

The Australian government has announced their plan to implement [Web Content Accessibility Guidelines 2.0.](http://www.w3.org/TR/WCAG20/)

All Australian government websites will require Level A compliance by 2012, and Double A by 2015. The new standard replaces WCAG 1.0, which was introduced as a mandated requirement for agencies in 2000.

### **全世界**

- JTC1 SWG-A (Special Working Group on Accessibility)(英語サイト)
- G3ict: The Global Initiative for Inclusive ICTs (英語サイト)
- イタリアのユーザー [サポート法令\(イタリア語サイト\)](http://www.pubbliaccesso.gov.it/english/index.htm)
- W3C WAI (Web Accessibility Initiative) (英語サイト)

# <span id="page-38-0"></span>**ユーザー サポートに関する役立つリソースおよびリンク**

以下の組織から、障がいや年齢による身体的制限に関する適切な情報を得られる場合があります。

**注記:**この一覧に記載されている組織がすべてではありません。これらの組織は、情報提供のみを目 的として記載されています。インターネットで確認された情報または連絡先について HP は一切の責 任を負わないものとします。このページの一覧は、HP による推奨を示すものではありません。

### **組織(英語のみ)**

- AAPD(American Association of People with Disabilities)
- ATAP(Association of Assistive Technology Act Programs)
- **HLAA (Hearing Loss Association of America)**
- ITTATC (Information Technology Technical Assistance and Training Center)
- Lighthouse International
- **National Association of the Deaf**
- **National Federation of the Blind**
- RESNA (Rehabilitation Engineering & Assistive Technology Society of North America)
- **TDI (Telecommunications for the Deaf and Hard of Hearing, Inc.)**
- W3C WAI (Web Accessibility Initiative)

### **教育機関(英語のみ)**

- カリフォルニア州立大学ノースリッジ校、Center on Disabilities
- ウィスコンシン大学マディソン校、Trace Center
- ミネソタ大学、Computer Accommodations Program

### **障がいに関するその他のリソース(英語のみ)**

- ADA (Americans with Disabilities Act) Technical Assistance Program
- ILO Global Business and Disability Network
- **EnableMart**
- European Disability Forum (欧州障害フォーラム)
- **Job Accommodation Network**
- **Microsoft Enable**
- 米国司法省:A Guide to Disability Rights Laws

#### **HP のリンク**

お問い合わせの Web [フォーム\(英語サイト\)](https://h41268.www4.hp.com/live/index.aspx?qid=11387) HP [の『快適に使用していただくために』\(言語を選択してください\)](http://www8.hp.com/us/en/hp-information/ergo/index.html) HP [の公的機関への販売\(米国向け\)](https://government.hp.com/)

# <span id="page-39-0"></span>**HP のサポート窓口へのお問い合わせ**

このガイドで提供されている情報で問題に対処できない場合は、HP のサポート窓口にお問い合わせく ださい。日本でのお問い合わせ先またはサポートについては[、http://www.hp.com/jp/contact/](http://www.hp.com/jp/contact/) または <https://support.hp.com/jp-ja/> にアクセスしてください。日本以外の国や地域でのサポートについて は[、http://welcome.hp.com/country/us/en/wwcontact\\_us.html](http://welcome.hp.com/country/us/en/wwcontact_us.html) (英語サイト)から該当する国や地域、 または言語を選択してください。説明に沿ってお使いの製品を探します。